#### **Windows10から11へのアップデートについて**

本案内は、スティックPC MW-MPS4をWindows11にアップデートする参考手順となります。

なお、アップデートについては、自己責任でお願いいたします。アップデートが万一失敗し、PCが作

動しなくなった場合は、通常の保証対象外となります。

### **一. 注意事項**

1. インストール時間は約2-3時間かかりますので、途中で強制終了させないでください。

#### **二. 事前準備**

1. 下記リンクより、ダウンロードしてください。

**[https://](https://www.microsoft.com/ja-jp/software-download/windows11)www.microsoft.com/ja -jp/software-download/windows11**

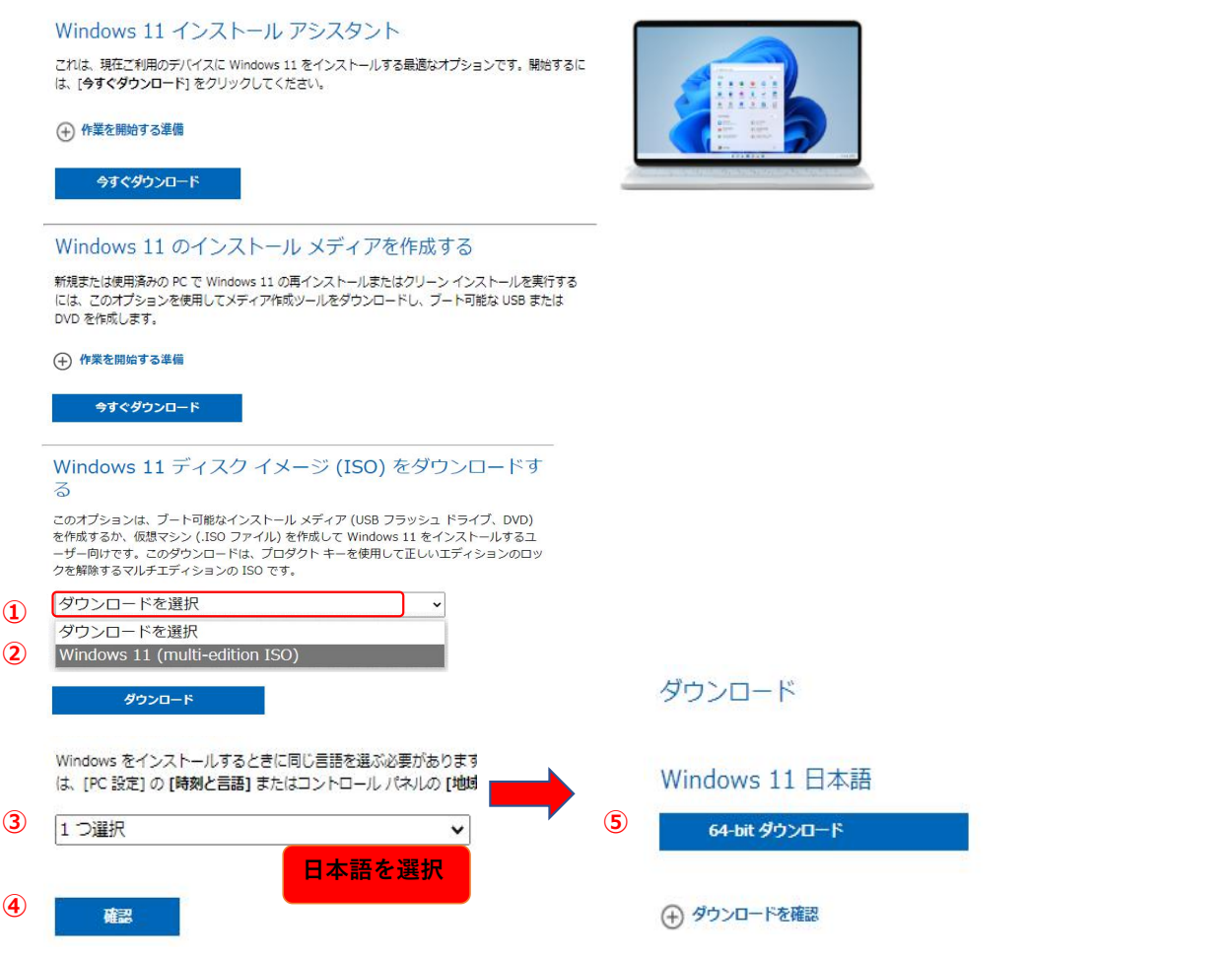

言語を選択してダウンロードしてください。

2. ダウンロード完了後、WinRARを使用して開いてください。(40日間の無料体験期間あり) **[https://ww](https://www.winrarjapan.com/download)w.winrarjapan.com/download**

上記リンクより、ダウンロードしてください。(64 ビットを選択)<br>- イント 64 ビット 05 用

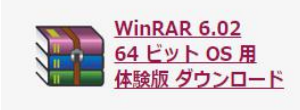

# ダウンロード先にWindonws11ファイルを解凍してください。 ▽昨日(1) ■ 書庫に圧縮(A)... Win11 Japanese x64v1 Win11\_Japanese\_x64v1.rar" に圧縮(T) ■ 圧縮してメール送信... ₩ "Win11\_Japanese\_x64v1.rar" に圧縮してメール送信 # 解凍(A)... tel ここに解凍(X) "Win11 Japanese x64v1¥" (C解凍(E)

### WinRARをインストール後、ISOファイルを右クリックし、ファイルを解凍します。

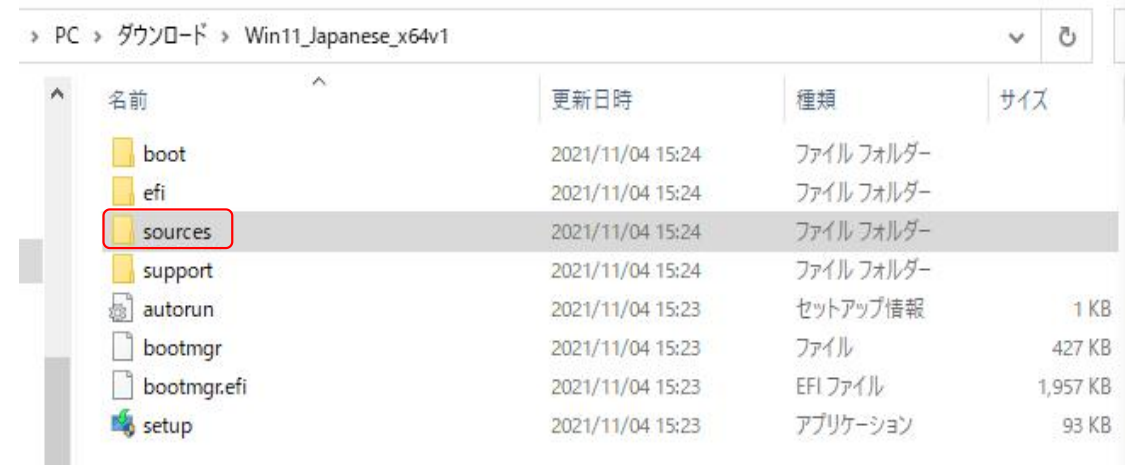

# Windows11 (ISO) を解凍したファイル内は上記の通りになっています。 3.sources(フォルダ)をクリックします。

ダウンロード > Win11\_Japanese\_x64v1 > source

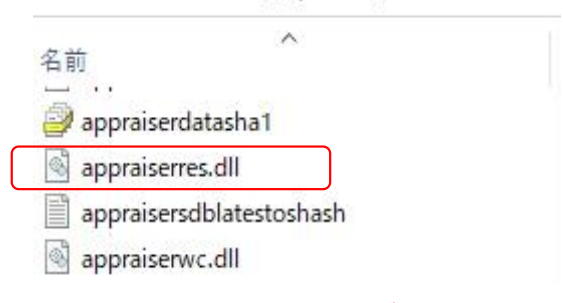

# 「Appraiserres.dll」ファイルが入っています。上記ファイルを必ず削除してください。

ウインドウ左上隅の[←]をクリックし前のページに戻り、赤外線内の表記画面を

| 必ずご確認してください。 |  |
|--------------|--|
|--------------|--|

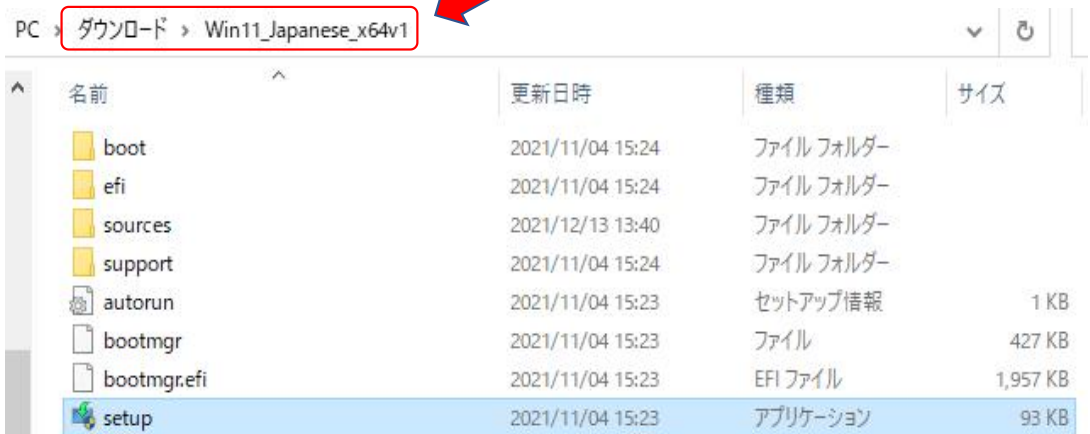

#### setup.exeを実行します。

★但し、進む上で上記方法にて行う場合には注意点が1つだけあります。

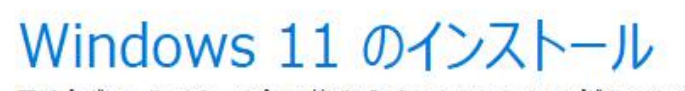

更新プログラム、ドライバー、オプション機能を入手するために、セットアップがオンラインに インストールをスムーズに進めることができるようになり、インストール メディアに収録されて イスドライバー、追加ファイルを含めることができます。

セットアップでの更新プログラムのダウンロード方法の変更

必ず「セットアップでの更新プログラムのダウンロード方法の変更」 をクリックして下記の変更を行ってください。 ※そのまま「次へ」を押してしまいますとアップデート出来なくなります。

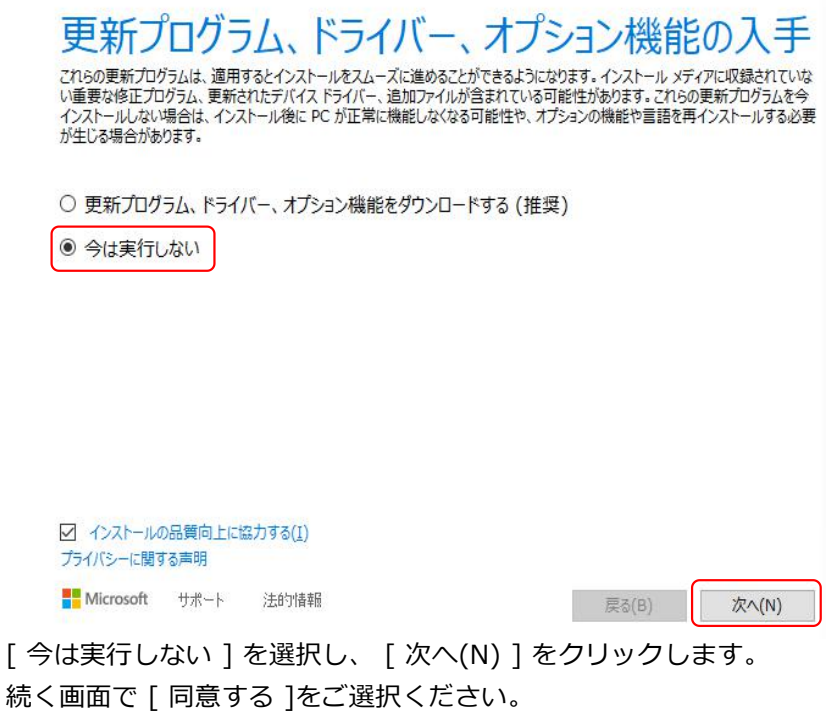

■ Windows 11 セットアップ

 $\Box$   $\times$ 

インストール準備完了

インストール中は PC を使うことができません。インストールを開始する前に、作業中のファイルを保存して閉じてください。 選択された内容は次のとおりです:

- ✔ Windows 11 Home をインストール
- ✔ 個人用ファイルとアプリを引き継ぐ 引き継ぐものを変更

■ Microsoft サポート 法的情報

戻る(B) インストール(I)

「インストール」準備完了画面が出ましたら、「インストール」をクリックします。 時間がかかりますので、そのまま電源を繋ぎお待ちください。 デスクトップ画面に戻ったら、更新完了です。